## **How to Request a New** *myPay* **Password**

1. Click the "Forgot or Need a Password?" link on the *myPay* homepage to request a temporary password.

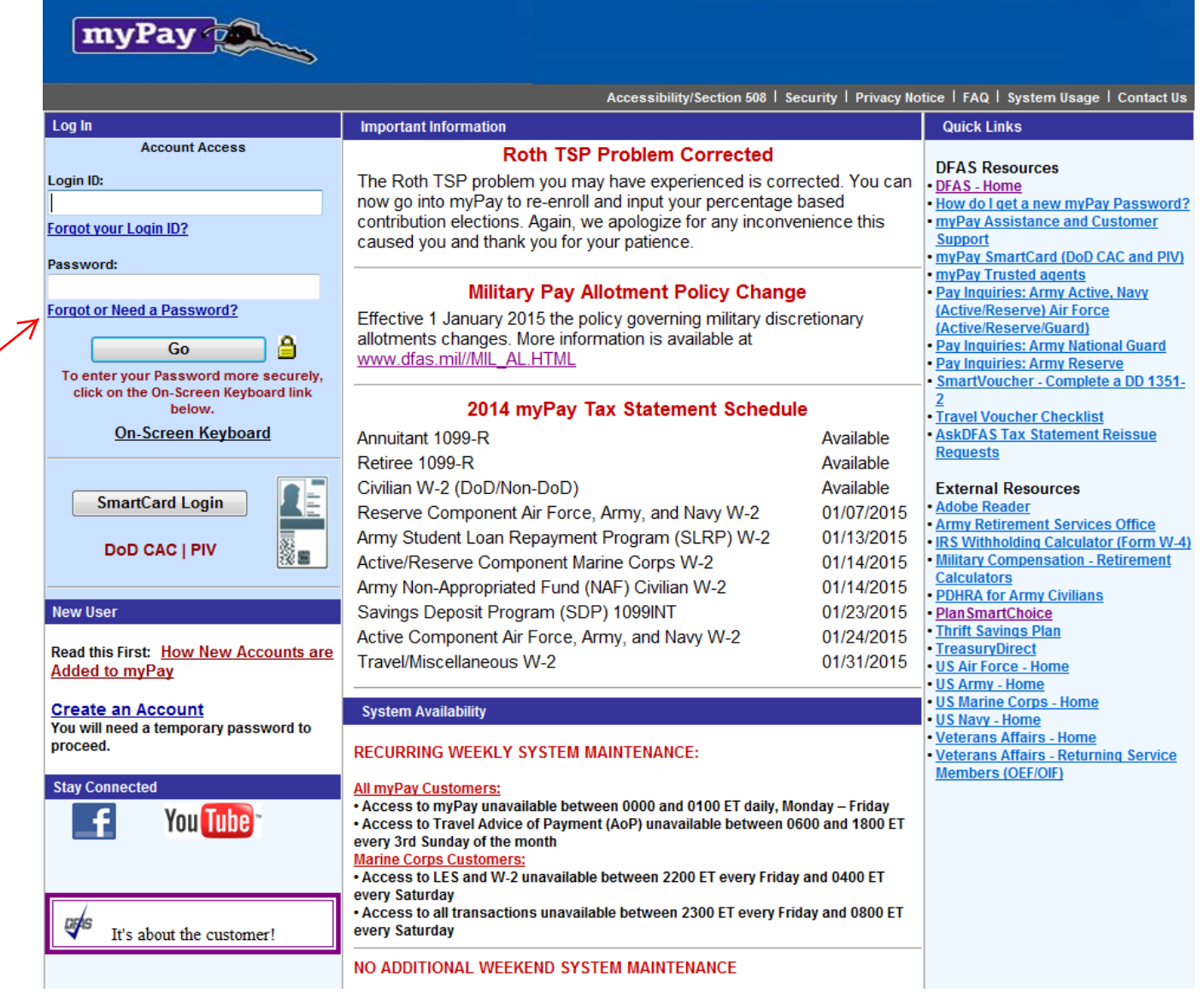

2. Enter your Login ID **or** Social Security Number and click the "Yes" button on the bottom right side of the page

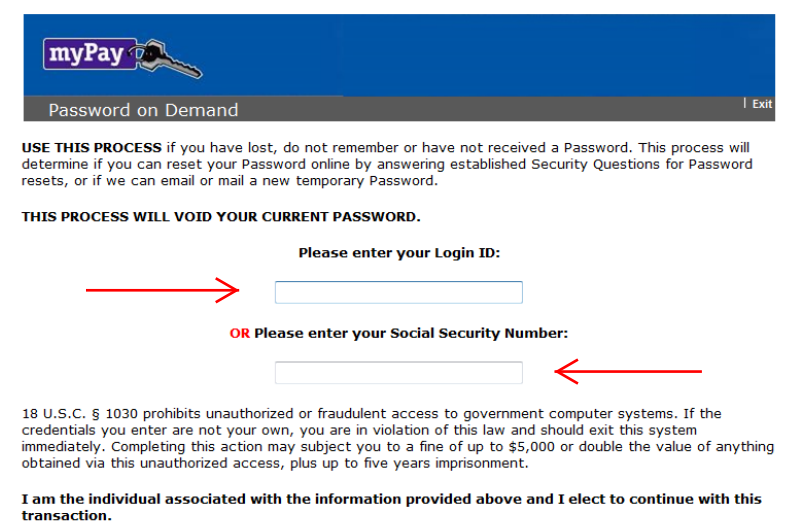

 $\Leftarrow$ **No** Yes YES to reset my Password online<br>or to request a temporary Password

NO return to the Home Page

3. If you have added an email address to your *myPay* account or you have an Army AKO account, choose one of the "email directly…" options. If you don't have an email address in *myPay*, select "Mail to my address of record with Military Retired." Then click the "Send me a Password" button.

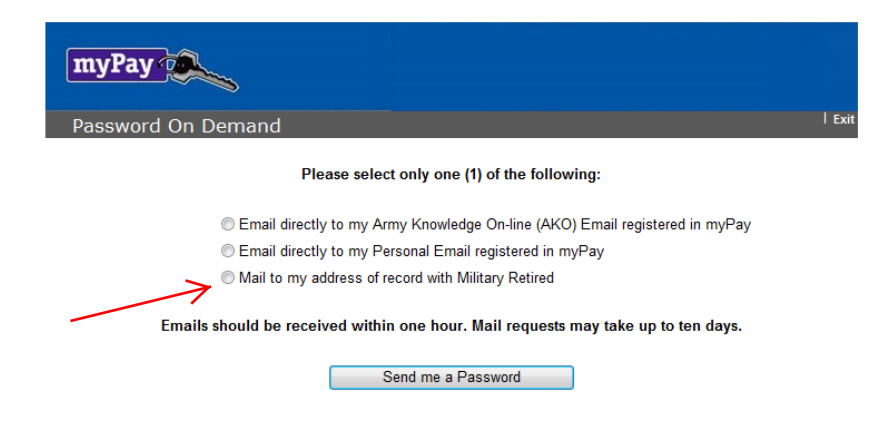

4. Once you receive your temporary password, return to the *myPay* homepage and log into your account using your Login ID and the temporary password.

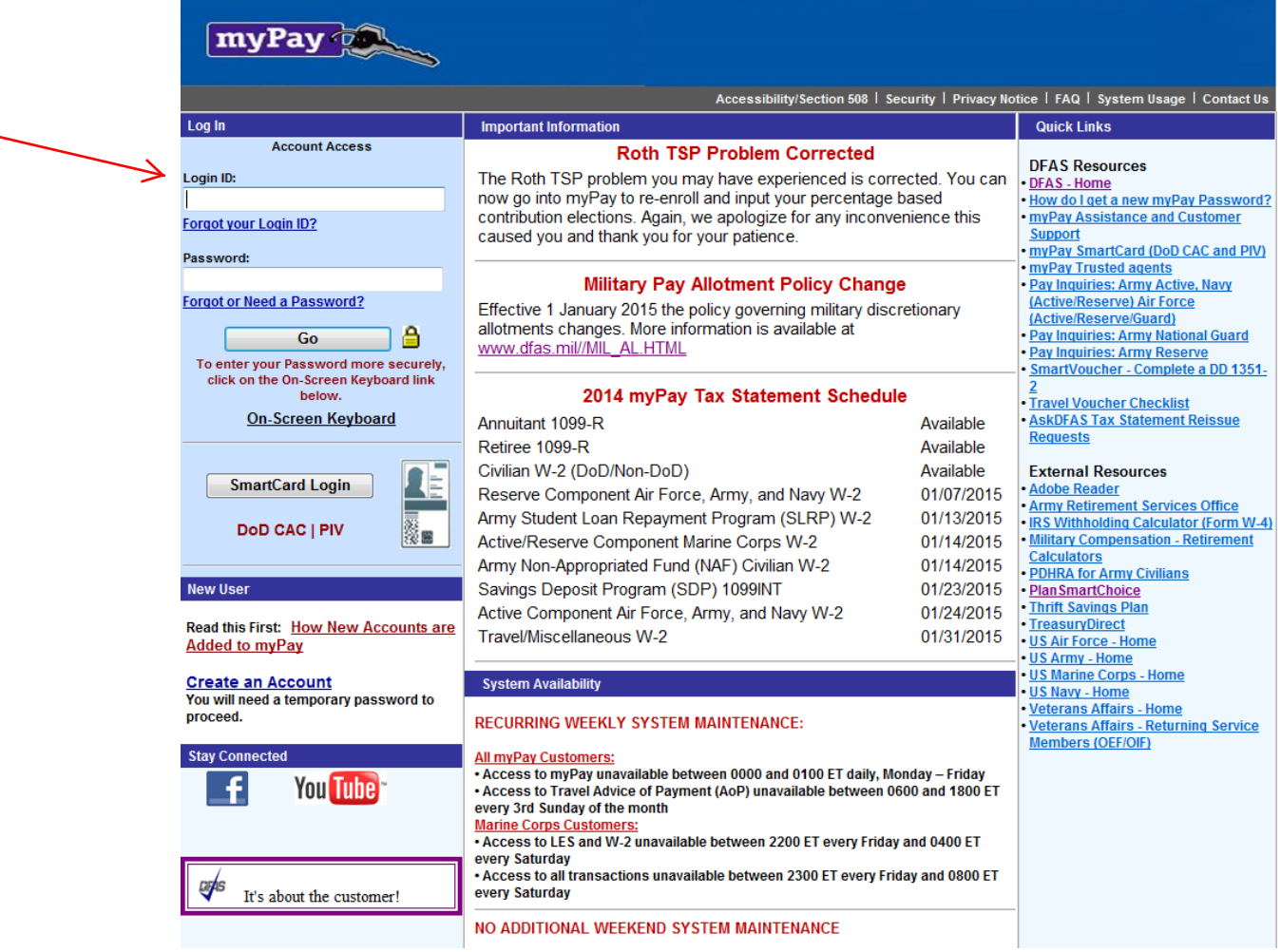

5. You will be prompted to create a permanent password. Enter a password that meets all of the requirements listed on the page and then re-type it before clicking the "Accept/ Submit" button.

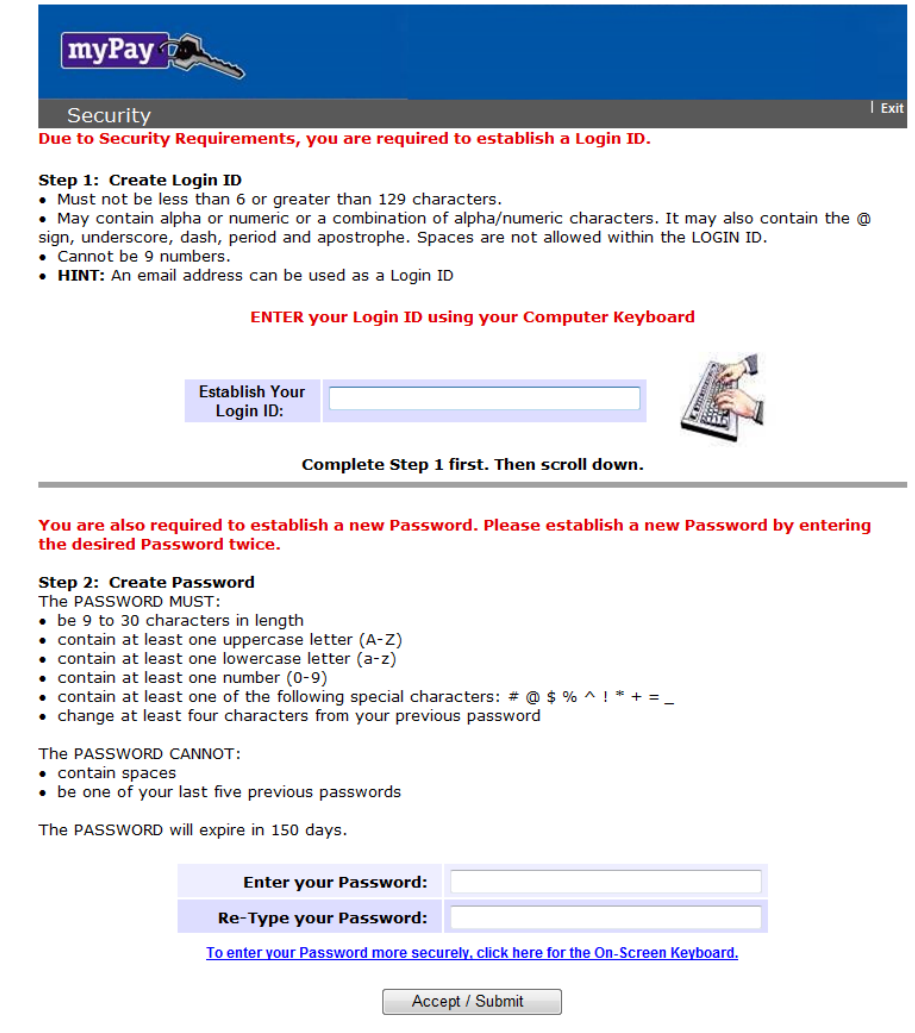

6. Your Login ID and password are the keys to keeping your retired pay account current, so be sure to remember them!